Бухгалтерияпредприятия(ред. 2.0) БухгалтерияпредприятияКОРП Бухгалтерияавтономногоучреждения 03.02.2012

# **Удаление ошибочно введенного счета-фактуры, выставленного покупателю**

Если ошибочно введенныйдокументобнаруженв текущем (незакрытом) налоговомпериоде, то никаких трудностейнет и для устраненияошибки достаточнопометить документна удаление. В этом случае помеченный на удаление документне отразится в регистрахучета.

Если же ошибочно введенныйдокументсоздан в прошлом (закрытом) налоговомпериоде, то исправитьошибку необходимов текущем налоговомпериоде. В данном разделе описываетсяпорядок действийв этом случае.

### Пример:

- В августе 2012 года организацияоказала информационныеуслуги, НДС по услугамотражен в Книге продаж.
- В декабре 2012 года была обнаруженаошибка: услуги не были оказаны, операциябыла введена в программуошибочно. Необходимоотразить аннулированиесчета-фактуры.

Рассмотримпорядок отраженияопераций в программе.

"Наша организация" в августе 2012 года оказала услуги по обслуживаниюкомпьютернойсети. Операция оформленадокументом"Реализация товаров и услуг" (меню "Продажа- Реализация товаров и услуг").

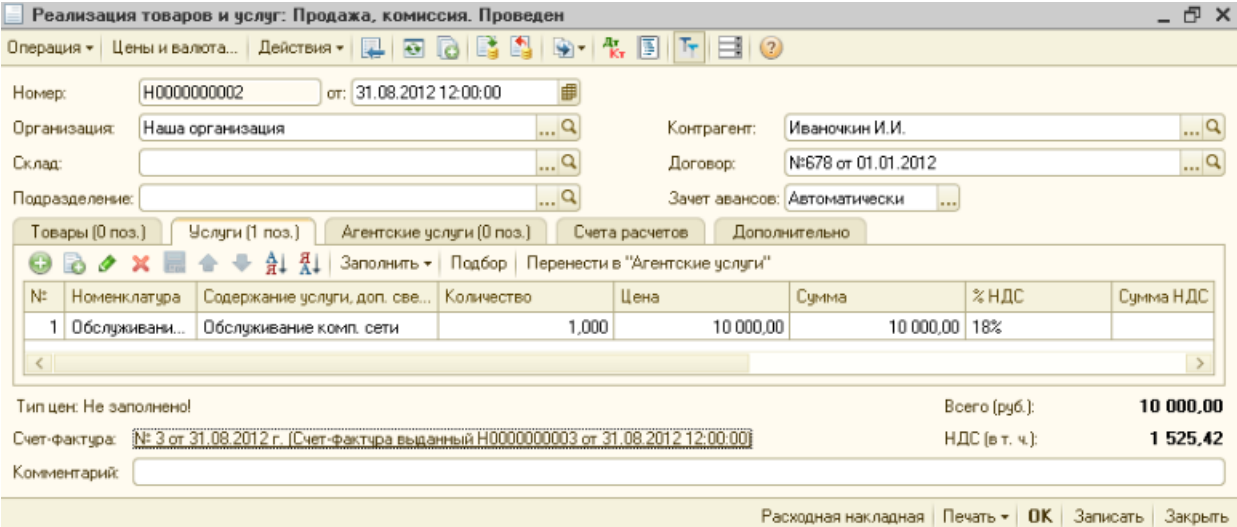

31.08.2012 покупателю выписан счет-фактура на основаниидокумента"Реализация товаров и услуг".

http://www.its.1c.ru/db/content/metod81/src/appsolutionselffinanced/accountinginc/vat/i8103139.htm 03.05.2012 16:23:08

Удаление ошибочно введенного счета-фактуры, выставленного покупателю

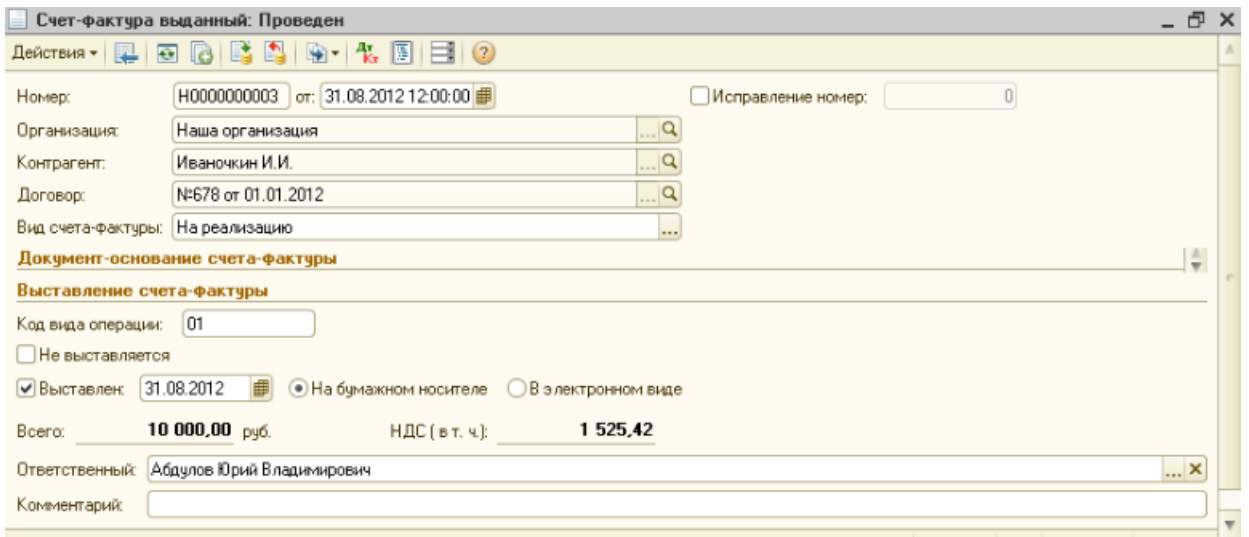

НДС по оказаннымуслугам отразится в Книге продаж после проведения выданногосчета-фактуры.

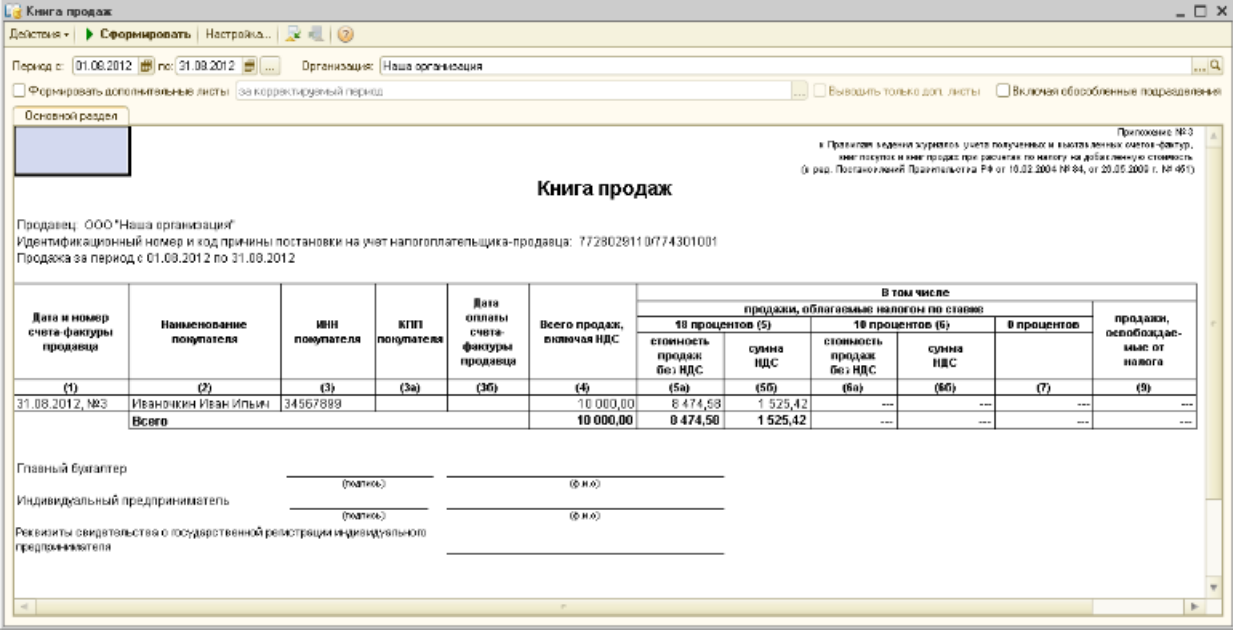

В декабре 2012 года выяснилось что услуги не были предоставлены поэтому счет-фактуру необходимо аннулировать Для этого необходимо выполнить следующиедействия:

- сформируйтедокумент"Операция (бухгалтерскийи налоговый учет)" (меню "Операции Операции введенные вручную");
- выберите способ заполнения "Сторно движений документа" и документ, который нужно аннулировать-"Реализация товаров и услуг";
- для автоматическогозаполнения движений документа нажмите "Заполнить";
- для отраженияв программесторно движений документа нажмите "ОК".

http://www.its.1c.ru/db/content/metod81/src/appsolutionselffinanced/accountinginc/vat/i8103139.htm 03.05.2012 16:23:08

#### Удаление ошибочно введенного счета-фактуры, выставленного покупателю

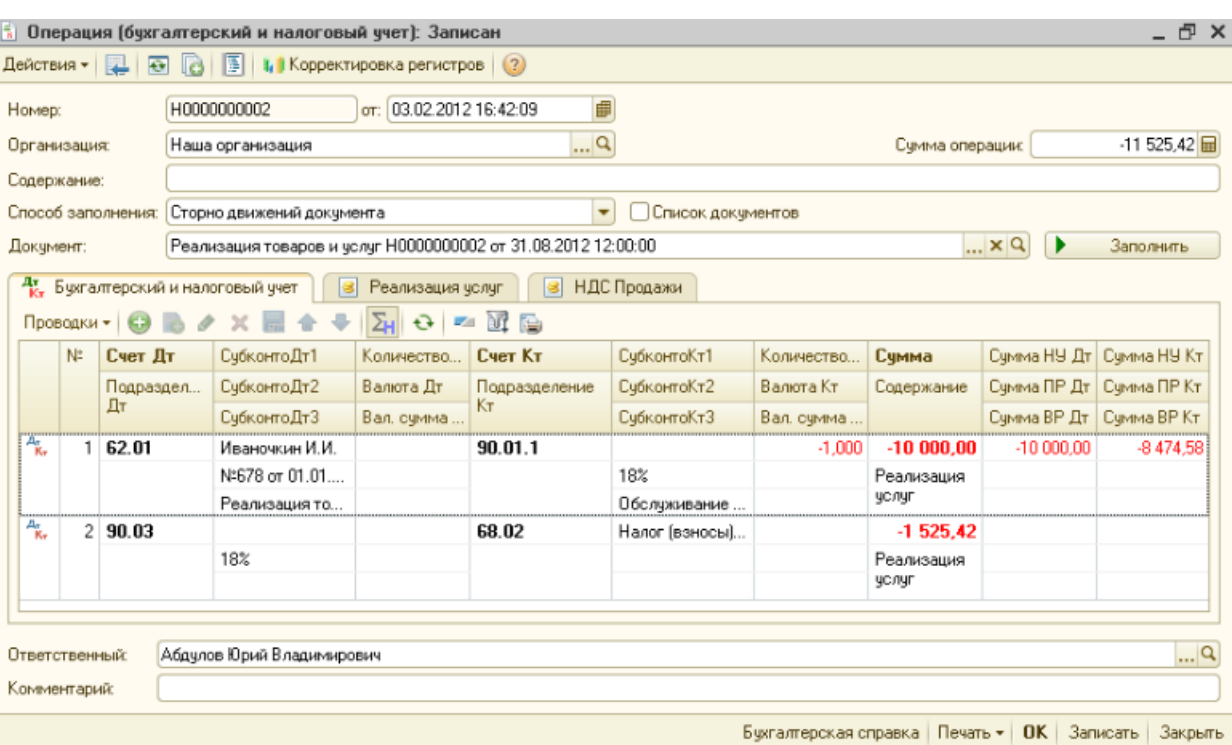

В соответствиис п. 3 приложения№ 5 к Постановлению Правительства№ 1137 "при необходимости внесения измененийв книгу продаж (после окончания текущего налогового периода) регистрация счетафактуры (в том числе корректировочного производитсяв дополнительномлисте книги продаж за налоговый период в котором были зарегистрированьсчет-фактура, корректировочныйсчет-фактурадо внесения в них исправлений.

Чтобы аннулированныйдокумент попал в дополнительныйлист Книги продаж, в закладке НДС продажи необходима

- установитьфлажок в графе "Запись доп.листа" и "Сторнирующаязапись доп. листа";
- заполнить графу "Корректируемыйпериод" на основаниидокумента "Счет-фактура выданный".

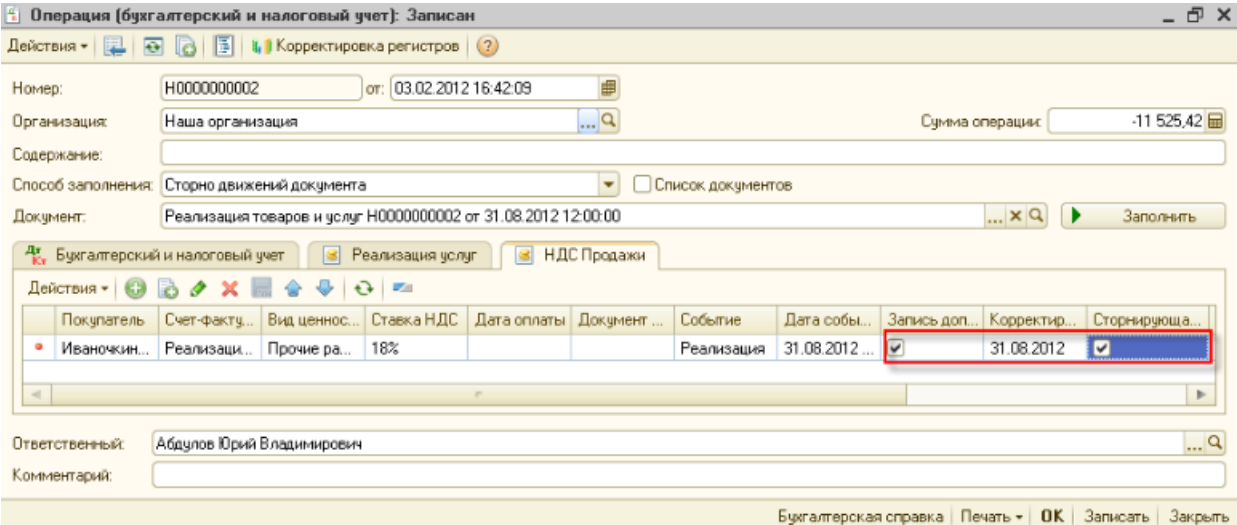

При формированииКниги продаж за декабрь 2012 года для вывода дополнительных листов установите флажок "Формировать дополнительные листы" и выберите настройку"за корректируемыйпериод". В данном случае формируетсядополнительныйлист за 3 квартал 2012 г., то есть за налоговый период, в котором был зарегистрировансчет-фактура до внесения в него исправлений (август 2012 года).

http://www.its.1c.ru/db/content/metod81/src/appsolutionselffinanced/accountinginc/vat/i8103139.htm 03.05.2012 16:23:08

## Удаление ошибочно введенного счета-фактуры, выставленного покупателю Стр. 4

#### $-5x$ <mark>. «</mark> Книга продаж Действия» | • Сформировать | Настройка... | 20 № | © Период с: 01.12.2012 0 по 31.12.2012 0 ... Организация Наша организация  $\ldots|{\bf q}$  $\boxed{\varphi}$ Формировать дополнительные листы $\boxed{\circ}$ а корректируемый период **CRUSSIVE TOOLS ACT SUPPLY** Включая обособленные подразделения Допиметы се 3 квартал 2012 г. .<br>• Пригитам педания дурнали учены<br>ченнос и выставленных очегов-фастур.<br>• не покупас и кня продах при расчетах<br>по извату на добавленную отвидаеть ДОПОЛНИТЕЛЬНЫЙ ЛИСТ КНИГИ ПРОДАЖ № Продавец: ОСО "Наша организации" т родавец: 000 маша организация<br>Идентификационный номер и код причины постановки на учет налогоплательщика продавца: 7728029110/774301001 - напотовый период (месяц, квартал), год, а котором зарегистрирован счет-фактура до внесения в него исправления, 3 изотап 2012 г.<br>Дополнительный лист оформлен 31.12.2012 г. В том числе Дага<br>оплаты<br>счета-<br>фактуры<br>продавци продажи, с<br>18 процентов (5) лые налогом по ставке<br>—10 процентов (6) Дата и номер<br>счета-фактуры<br>продавца Всего<br>продеж,<br>включая НДС продежи<mark>,</mark><br>свобожда ĸпп ИНН Наименование<br>покупателя 0 процентов покупател nokynatex стоимость<br>продаж<br>без НДС стоимость сунна<br>НДС MNIS OT<br>Hallora суклак<br>НДС продаж<br>без НДС  $(1)$  $\overline{a}$  $(3)$  $(3a)$  $(35)$  $(6a)$  $(65)$  $\overline{(\overline{t})}$  $(9)$  $\frac{(4)}{220000000}$ (5a)<br>177 966,11  $\frac{(65)}{33559,3}$ Mioro<br>31.08.2012, Nº3 |Изаночкин Иван<br>|Ильич 34567899 Beero 210 000,00 169 491,53 32 033,09 Главный букгалтер  $\left( 0.005\right)$ (подпись) Индивидуальный предприниматель  $(0.8.0)$ (nomes) Реквизиты свидетельства в государственной регистрации<br>индивидуального предпринимателя  $\leq$

Дополнительныелисты можно формироватьотдельно от основногораздела Книги продаж. Подобная возможность позволяет сократитьвремя формированияКниги продаж.

При необходимостисформироватьтолько дополнительныелисты Книги продаж установитефлажок "Выводить только доп.листы". В этом случае закладка "Основной раздел" не формируется.